# Manual de ayuda Incidencias de movilidad

# Manual de incidencias de movilidad.

# Índice de contenidos.

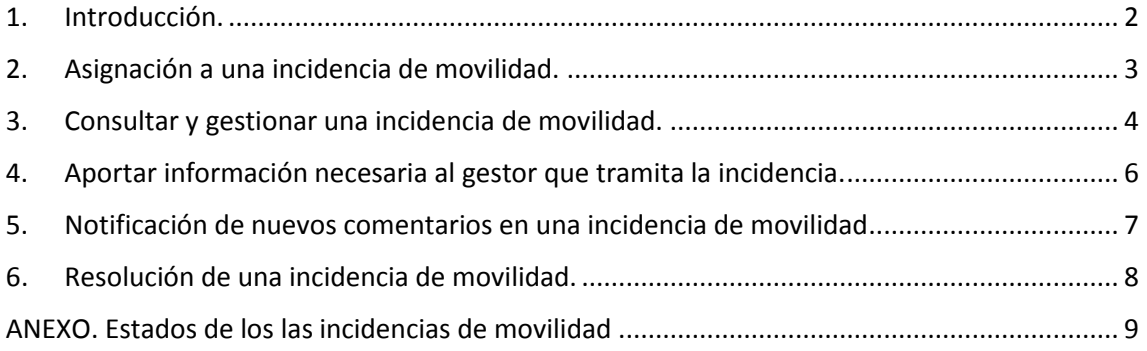

#### <span id="page-2-0"></span>1. Introducción.

Este manual de ayuda está destinado a aquellos miembros de la UPV que han sido identificados como personas relacionadas con una incidencia de movilidad dentro de la UPV.

Una incidencia de movilidad es creada por un agente de seguridad, y cuando se tramita por medio un gestor se pone en conocimiento de las personas relacionadas para que estén al corriente de la misma, y puedan añadir comentarios y adjuntos que ayuden a tramitar y resolver dicha incidencia.

Las personas relacionadas pueden consultar los detalles de la incidencia de movilidad, y añadir sus comentarios transmitiendo su punto de vista al gestor que la tramita para que se pueda llegar a una solución que permita resolver la incidencia reportada.

Es muy importante tener presente que TODAS las personas relacionadas con una incidencia de movilidad pueden ver los datos y los comentarios de la misma para que su tramitación y resolución pueda realizarse de forma colaborativa y transparente.

#### <span id="page-3-0"></span>2. Asignación a una incidencia de movilidad.

Cuando un gestor, identifica a una persona relacionada con una incidencia de movilidad, dicha persona recibe un correo electrónico en el que se le informa de ello:

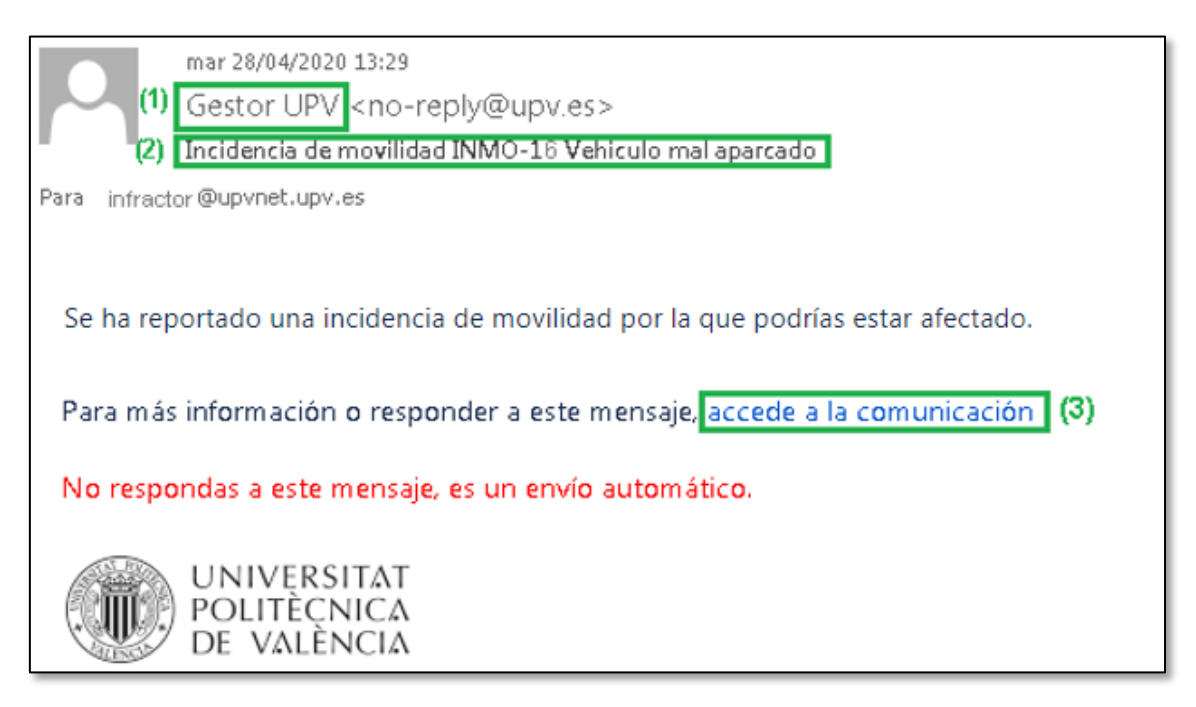

En el correo electrónico se muestra información relevante de la incidencia de movilidad, así como un enlace que permite ir a la aplicación de gestión de la incidencia de movilidad:

(1) – Nombre del gestor que tramita la incidencia de movilidad.

(2) – Asunto de la incidencia de movilidad, con un texto que describe brevemente la incidencia.

(3) – Enlace a la aplicación desde la que se puede ver y gestionar la incidencia de movilidad.

#### <span id="page-4-0"></span>3. Consultar y gestionar una incidencia de movilidad.

Al pulsar sobre el enlace de la notificación recibida por correo electrónico, se accede a la pantalla de gestión de la incidencia de movilidad. En ella se puede ver la información detallada de la incidencia, y añadir comentarios y/o adjuntos que puedan ayudar a su resolución.

La pantalla tiene cinco áreas que muestran datos de la incidencia de movilidad:

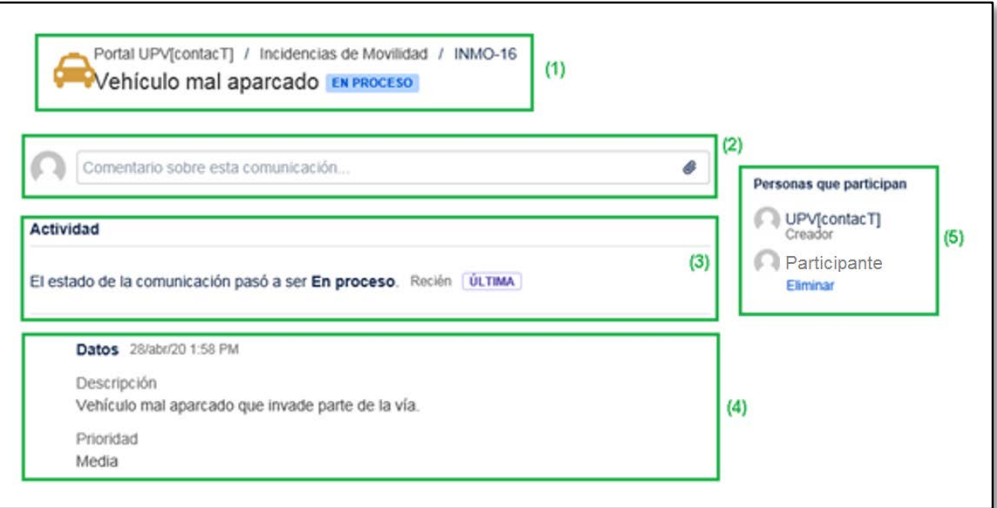

(1) – Área de **cabecera**, donde se puede ver la clave de la incidencia de movilidad (INMO-16), el asunto (Vehículo mal aparcado) y el estado en el que se encuentra (EN PROCESO).

(2) – Área de **comentarios**, donde el participante puede añadir nuevos comentarios y/o documentos adjuntos a la incidencia de movilidad.

(3) – Área de **actividad**, donde se puede ver todos los comentarios, adjuntos y cambios de estado de la incidencia de movilidad acontecidos desde su creación.

(4) – Área de **datos**, donde se puede ver los datos de la incidencia de movilidad: la descripción y la prioridad que tiene la incidencia de movilidad.

(5) – Área de **personas que participan**, donde se puede ver la relación de participantes implicados en la incidencia de movilidad ("UPV[contacT]" es el creador de la incidencia).

El participante, puede revisar la información, y añadir los comentarios ( $y$ /o adjuntos) que considere oportuno para que el gestor que está tramitando la incidencia de movilidad conozca su punto de vista respecto a la incidencia indicada.

(1) - Para añadir un comentario sobre la incidencia de movilidad, hay que escribir en el campo de texto que aparece en el área de comentarios.

(2) - A continuación hay que pulsar el botón "Añadir".

(3) – Se puede también añadir documentos adjuntos que aporten información adicional.

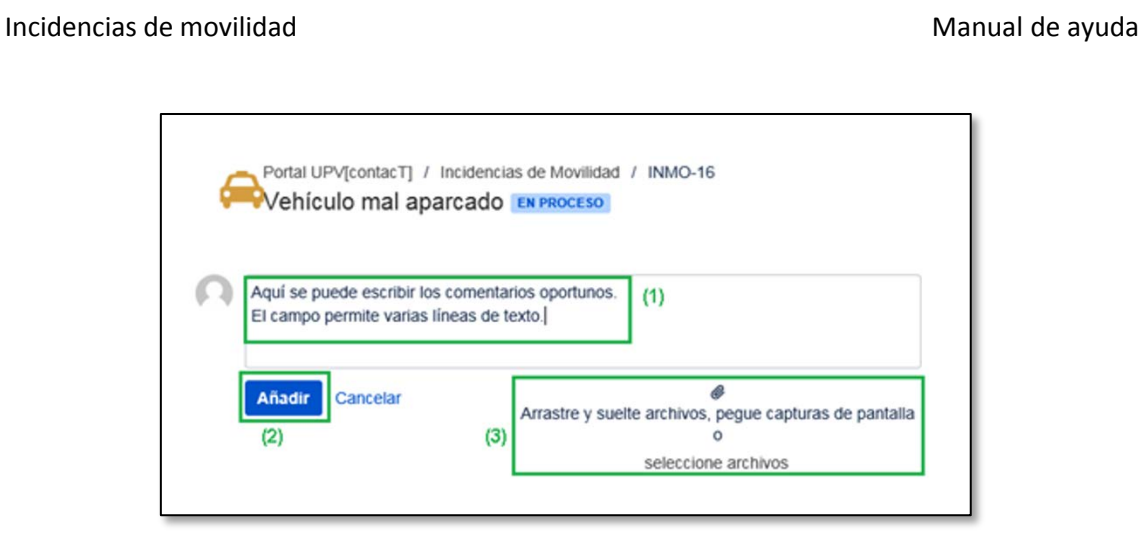

Tras añadir un comentario, se puede ver como aparece una nueva anotación en el área "Actividad" con el texto del comentario introducido.

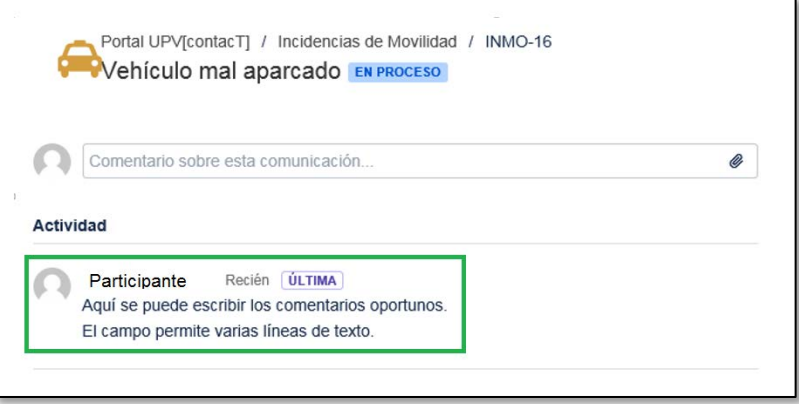

Este comentario puede ser visto por el gestor que tramita la incidencia que podrá revisarlo, y también por el resto de participantes de la incidencia (si los hubiera).

## <span id="page-6-0"></span>4. Aportar información necesaria al gestor que tramita la incidencia.

En ocasiones el gestor que tramita la incidencia de movilidad necesita que el participante aporte información adicional para poder tramitar correctamente la incidencia. En ese caso la incidencia de movilidad está en estado PENDIENTE DE INFORMACIÓN.

TODOS los participantes de la incidencia reciben una notificación por correo electrónico que les informa de ello.

En ese caso es necesario que el participante añada un comentario, tal y como se explicó en el punto anterior, aportando la información necesaria. Una vez añadido el comentario, la incidencia de movilidad pasa al estado EN PROCESO, y el gestor ya puede proseguir con su tramitación.

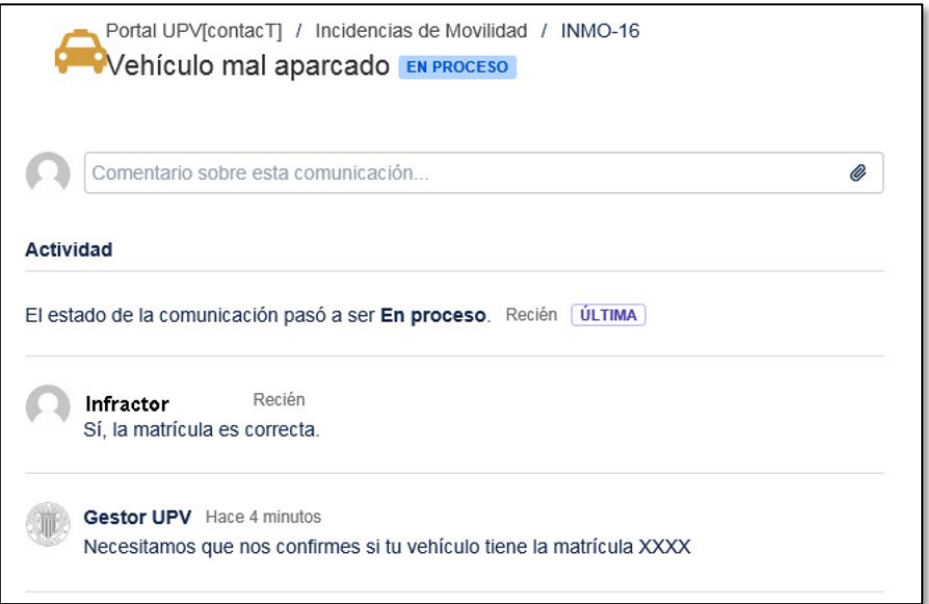

#### <span id="page-7-0"></span>5. Notificación de nuevos comentarios en una incidencia de movilidad

Cada vez que algún participante o el gestor que tramita la incidencia de movilidad añade un comentario en la incidencia, TODOS los participantes asignados a la misma reciben un correo electrónico en el que se les informa de ello.

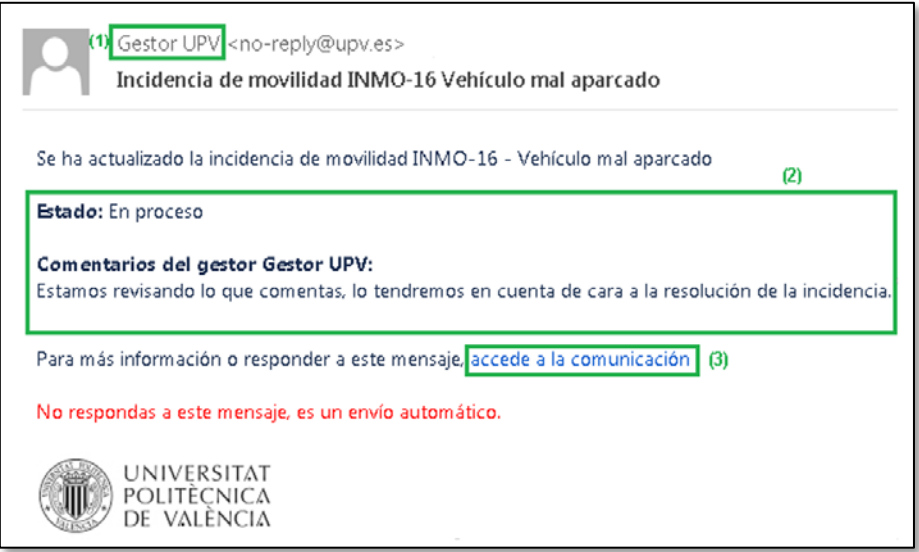

(1) En la cabecera del correo electrónico aparece el nombre del gestor que ha añadido el comentario.

(2) En el cuerpo del correo electrónico se muestra el estado actual de la incidencia de movilidad, así como el texto del comentario añadido por el gestor.

(3) El enlace "Accede a la comunicación" permite entrar en la aplicación para consultar la incidencia de movilidad, y añadirle nuevos comentarios si se desea.

**Importante**: dado que TODOS los comentarios se notifican siempre a TODOS los participantes, se recomienda hacer un uso adecuado de este mecanismo para evitar notificaciones innecesarias.

#### <span id="page-8-0"></span>6. Resolución de una incidencia de movilidad.

Tras revisar los comentarios de los participantes de la incidencia de movilidad, **el gestor** puede dar por resuelta la incidencia añadiendo un comentario de resolución que informa de la solución adoptada para resolver la incidencia. En ese caso la incidencia pasa al estado CONTESTADA.

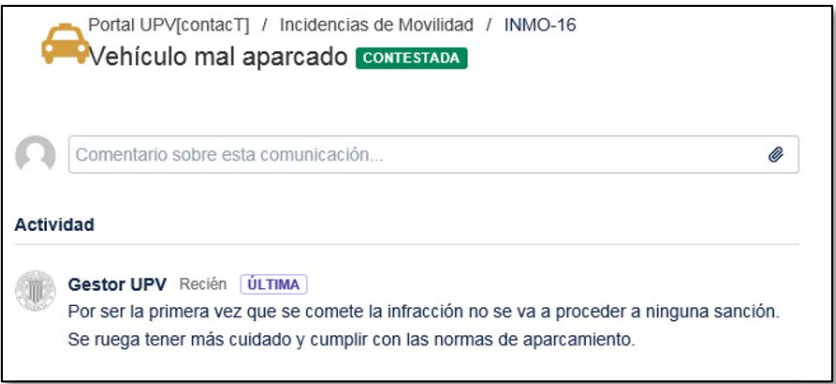

En este estado el participante tiene opción de réplica, y puede añadir comentarios en caso de que así lo considere oportuno. En ese caso la incidencia pasa al estado REABIERTA, y el gestor tendrá que revisar el comentario y retomar la tramitación de la misma.

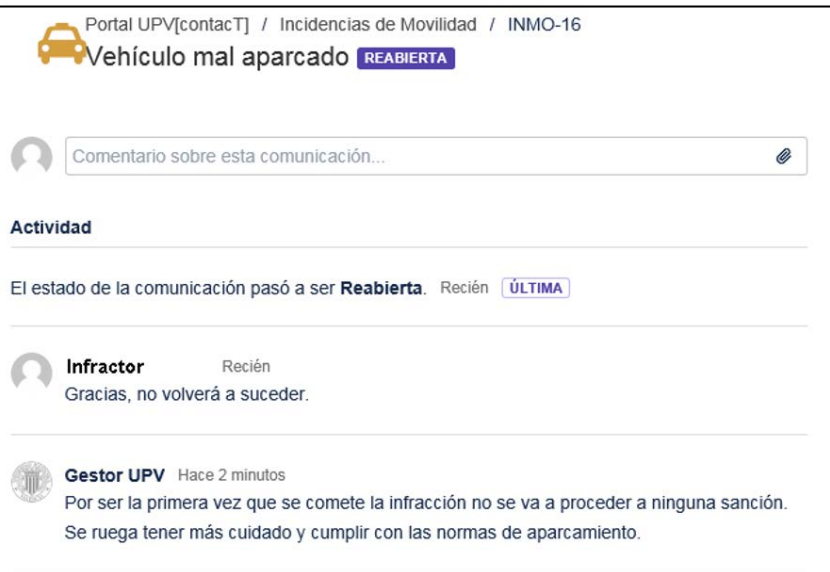

Pág. 8 de 9 Septiembre de 2020

## <span id="page-9-0"></span>ANEXO. Estados de los las incidencias de movilidad

La siguiente tabla muestra los diferentes estados en los que puede estar una incidencia de movilidad a lo largo de su tramitación.

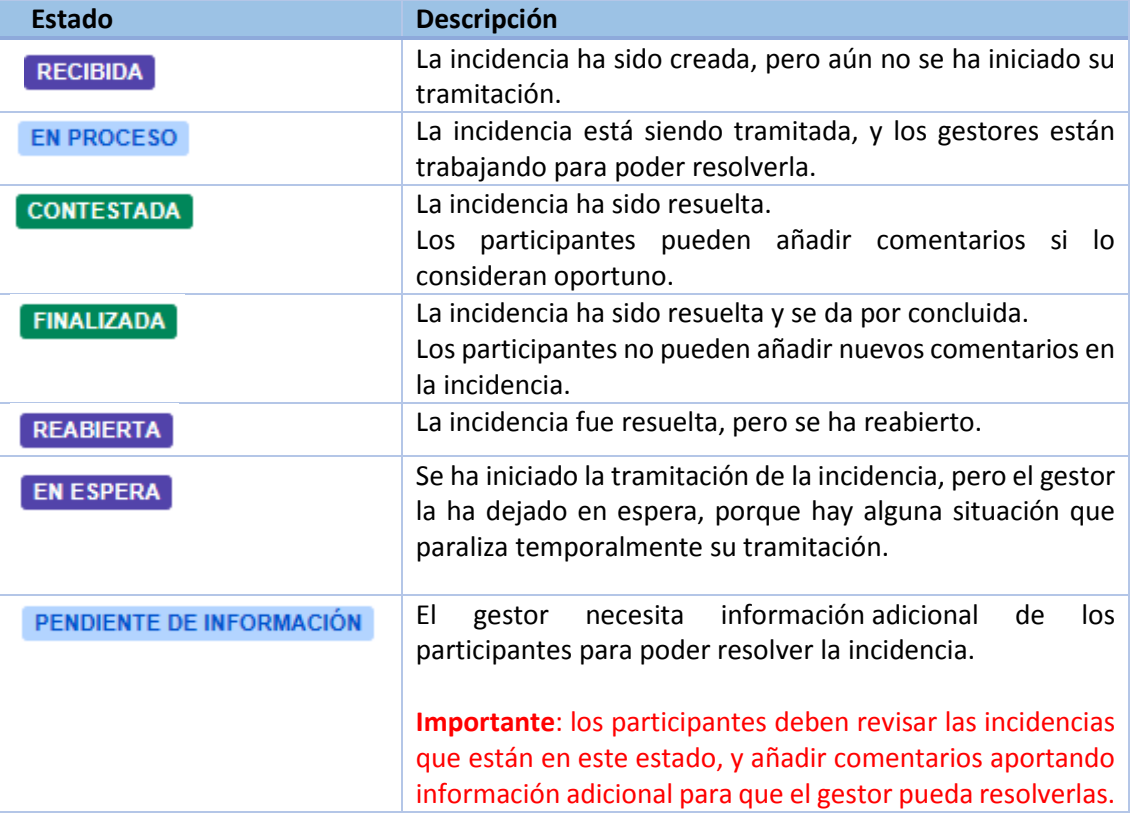